## **USUÁRIO EXTERNO Liberação**

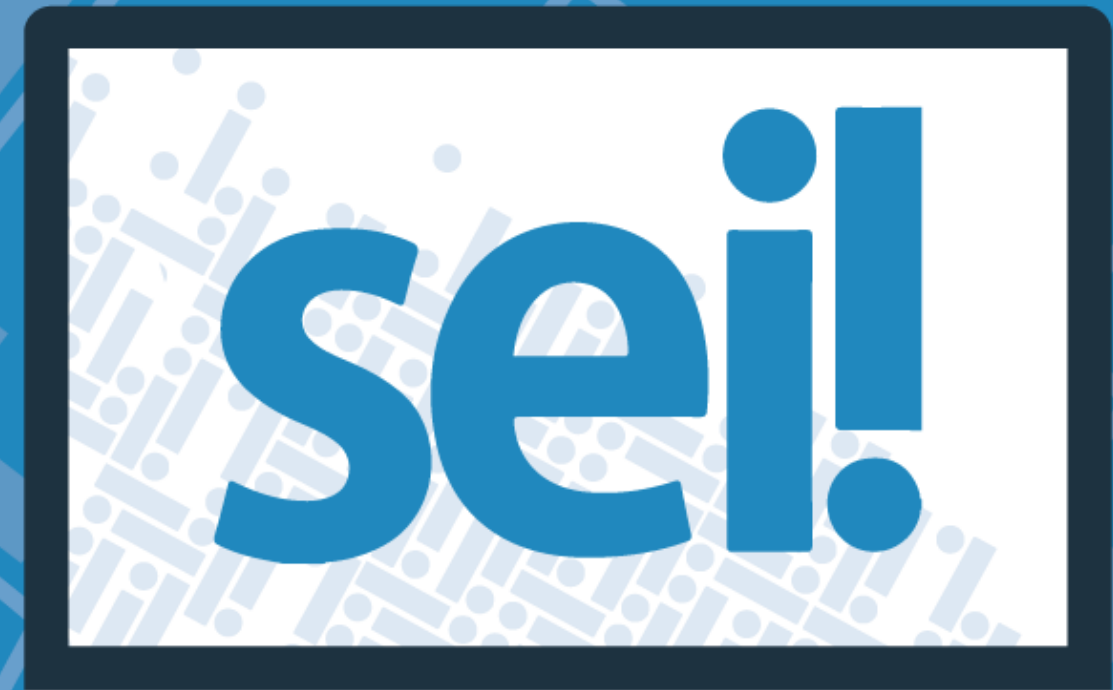

Secretaria de Planejamento, Orcamento e Gestão

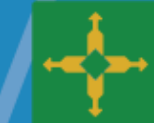

**GOVERNO DE**<br>**BRASÍLIA** 

## **LIBERAÇÃO DO CADASTRO DE USUÁRIO EXTERNO PELA UNIDADE SETORIAL DE GESTÃO**

## **I – CONFERÊNCIA DE DOCUMENTOS**

1) Receber cópia da documentação pessoal do interessado e a **Declaração de Concordância e Veracidade**;

- 2) Conferir a documentação com os originais e arquivar;
- 3) Liberar acesso conforme orientações abaixo;

## **II – LIBERAÇÃO DO ACESSO**

1) Clicar em ADMINISTRAÇÃO - USUÁRIO EXTERNO – LISTAR;

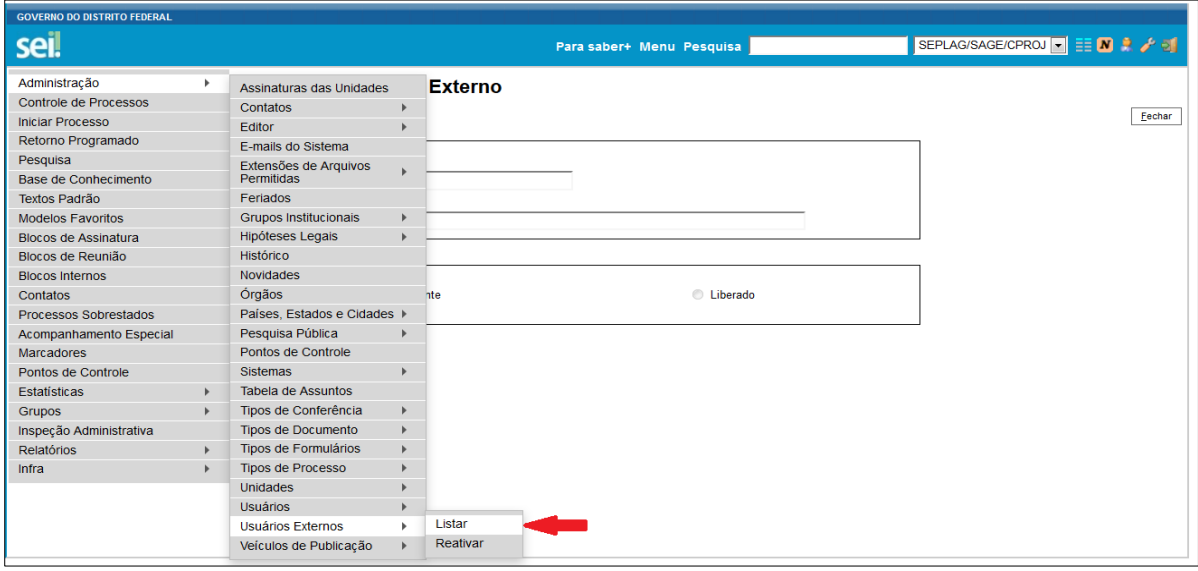

2) Clicar em alterar usuário externo

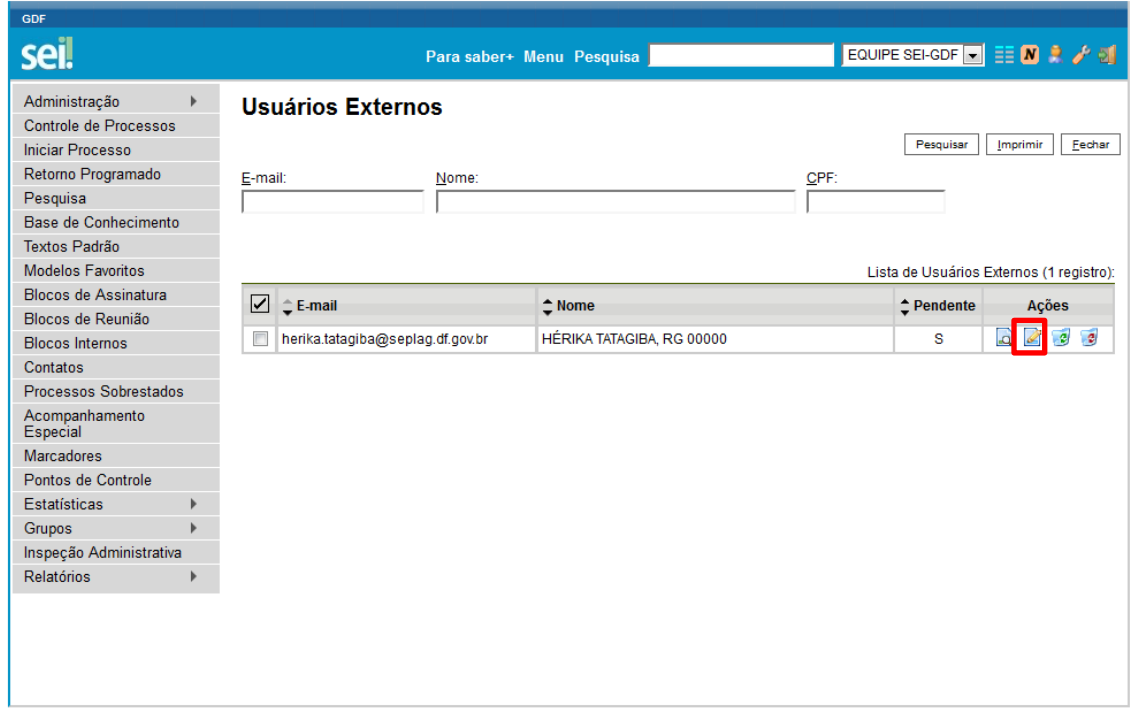

Observação: a letra "S" indica que a liberação encontra-se pendente

3) Clicar no Botão *para verificação e complemento dos dados do contato:* 

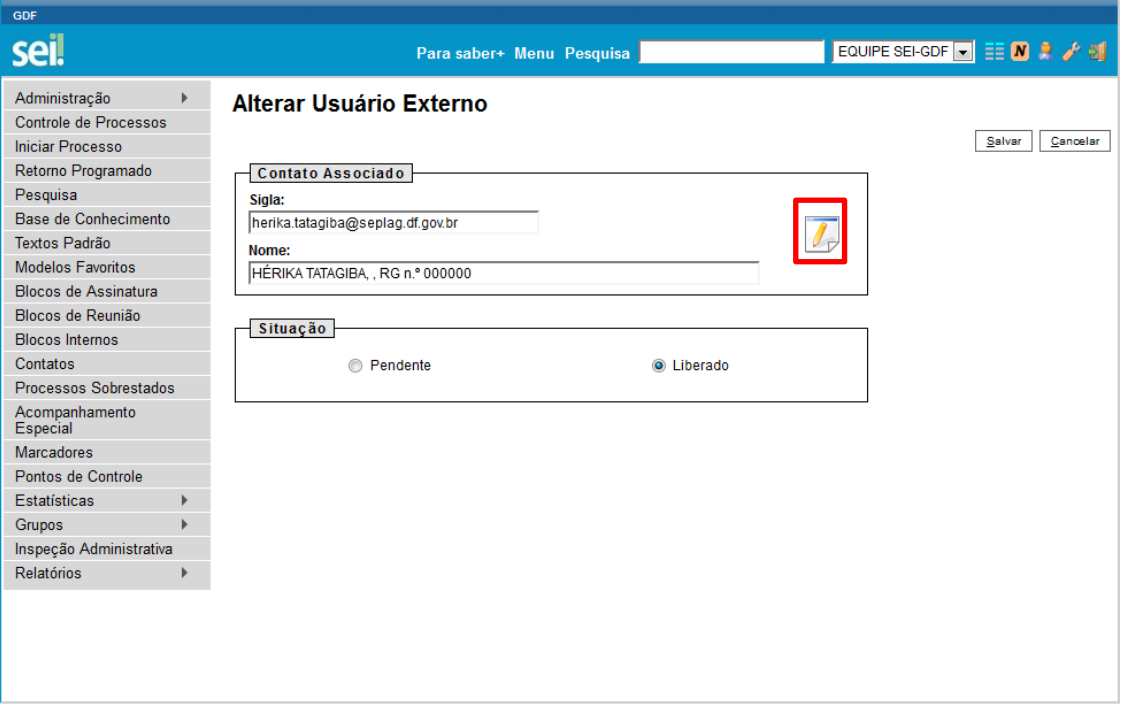

4) Verifique e complemente os dados do contato e clique no botão "Salvar":

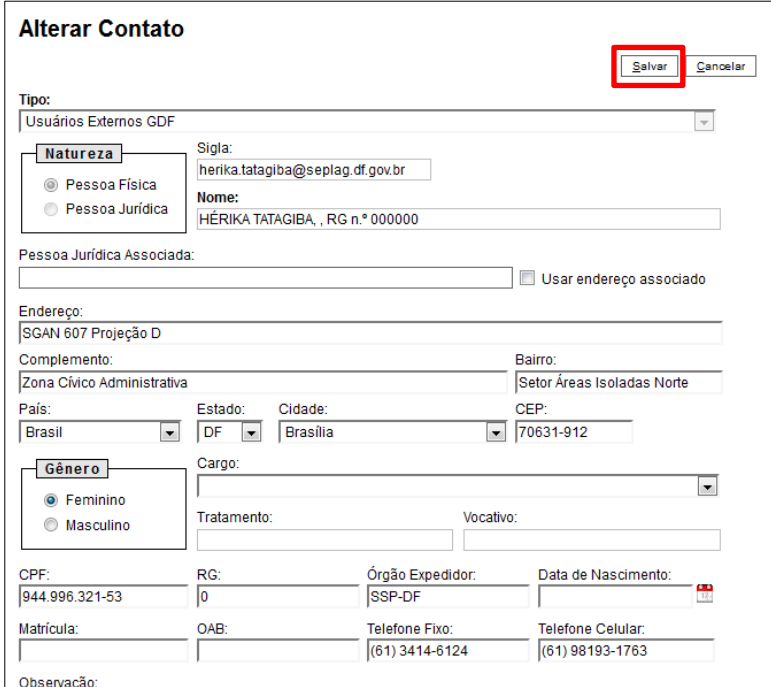

- 5) Caso o contato esteja vinculado a uma pessoa jurídica, deverá ser feita a vinculação no campo "Pessoa Jurídica Associada". Se não houver o cadastro da pessoa jurídica, a Unidade Setorial de Gestão deverá proceder com esse cadastro antes da liberação de acesso do Usuário Externo:
	- a) Acessar o menu ADMINISTRAÇÃO CONTATOS NOVO:

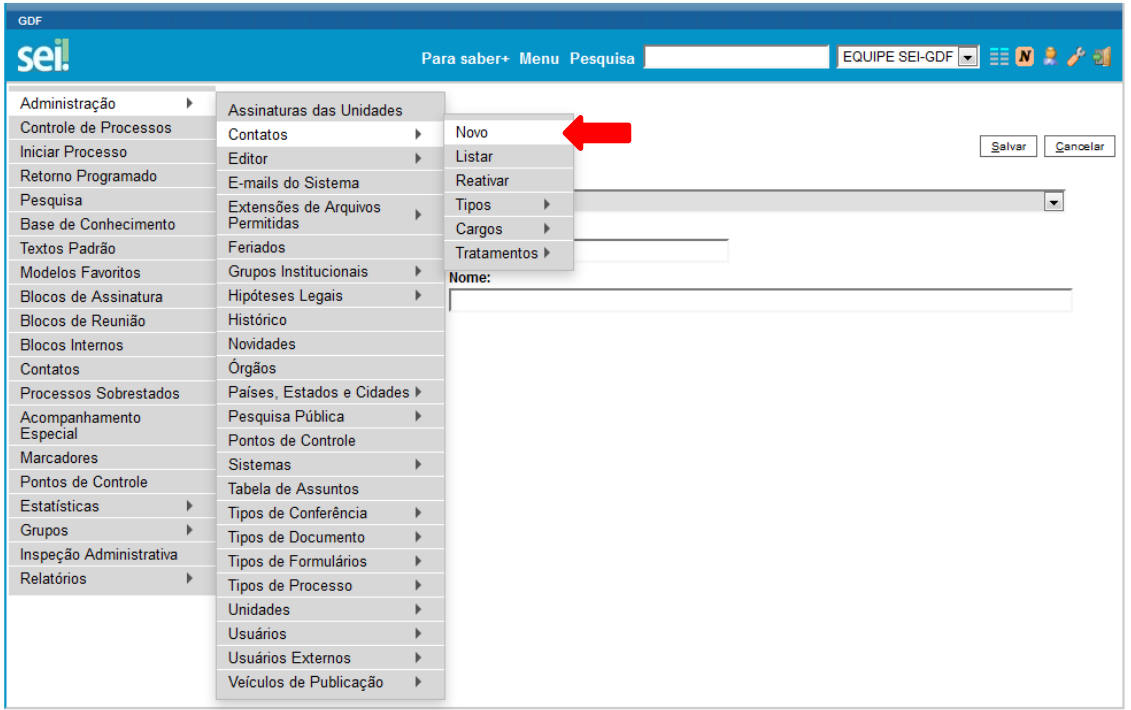

b) Será exibida a tela abaixo para cadastro. Informar o Tipo, a Natureza de Pessoa Jurídica, a Sigla, o Nome do Contato e demais informações do cadastro disponíveis na documentação encaminhada:

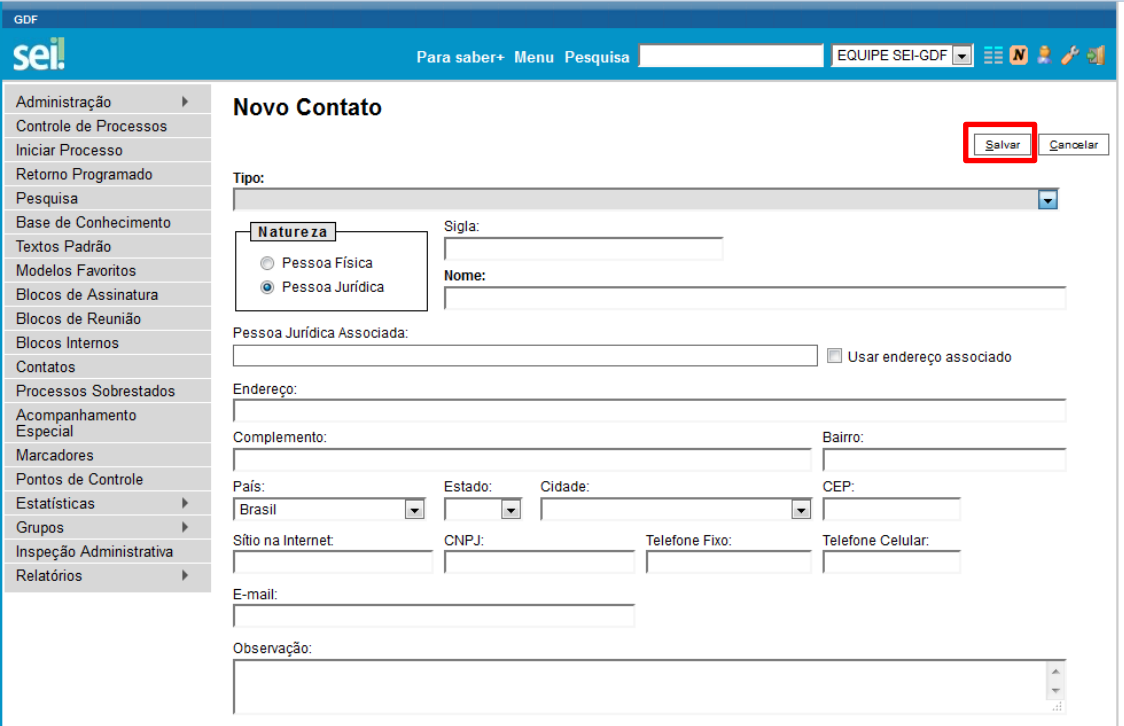

c) Clicar no botão "Salvar" e retornar ao passo 1 da seção II – LIBERAÇÃO DE ACESSO.

6) No campo "Contato Associado", alterar o nome completo para letras maiúsculas, incluir o número do RG e o órgão expedidor com o objetivo de atender o padrão abaixo especificado:

Nome em letras maiúsculas, seguido de RG e órgão expedidor. Ex.: **FULANO DE TAL, RG n.º 000000 – SSP-DF.**

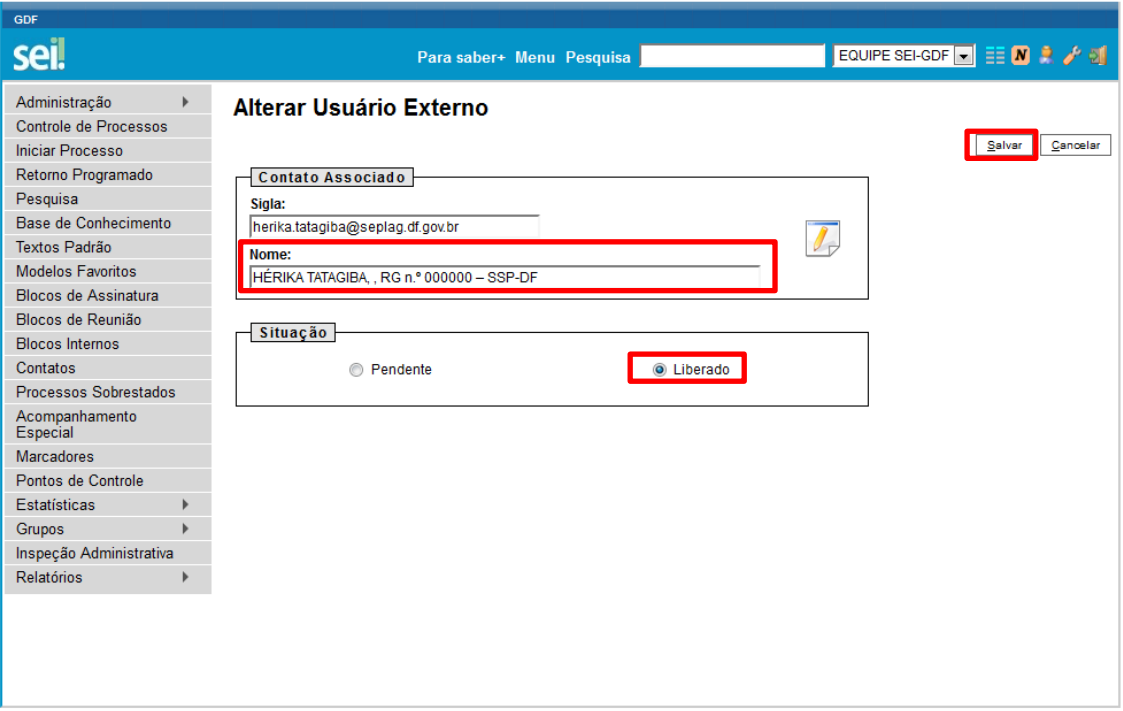

- 7) Escolher a opção "Liberado" no campo "Situação", e clicar no botão "Salvar";
- 8) O Sistema enviará automaticamente ao usuário externo um e-mail informando da liberação do acesso.